# ISSS ON-CAMPUS WORK ELIGIBILITY PROCESS

## This document will assist you with submitting the On Campus Work Eligibility Request when you hire international students.

### 1. OPEN THE HYPERLINK AND BOOKMARK

<https://smu365.sharepoint.com/teams/Provost/isss/workeligbility/SitePages/Home.aspx>

#### **BROWSE DOCUSIGN** PAGE *D* On Campus Work Eligibility Form  $\angle$  EDIT LINKS On Campus Work Eligibility Form Home Newsfeed Start a conversation Documents It's pretty quiet here. Invite more people to the site, or start a conversation. DocuSign for SharePoint Online Work Eligibility Job Offer Pages **Site Contents EDIT LINKS**

### **2.** Click on Documents on the left side

3. Point your cursor to DocuSign on the ribbon and click the arrow

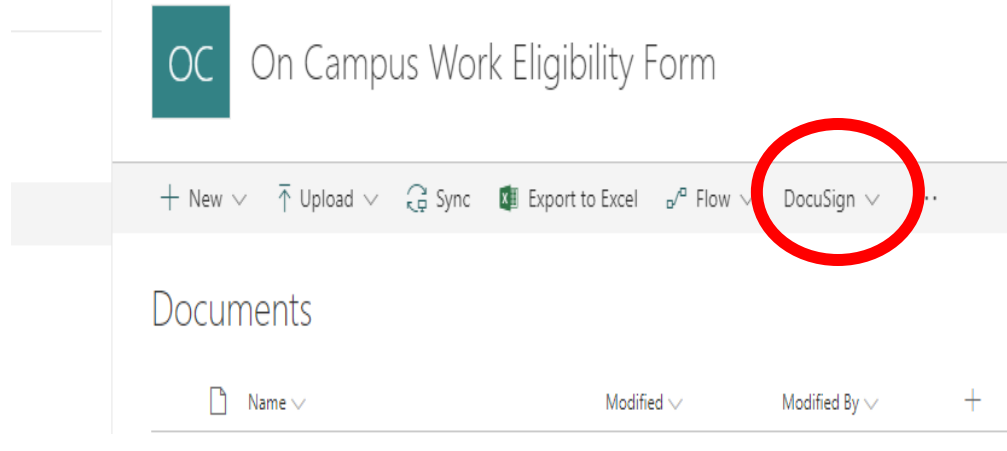

#### 4. **Select: USE A TEMPLATE**

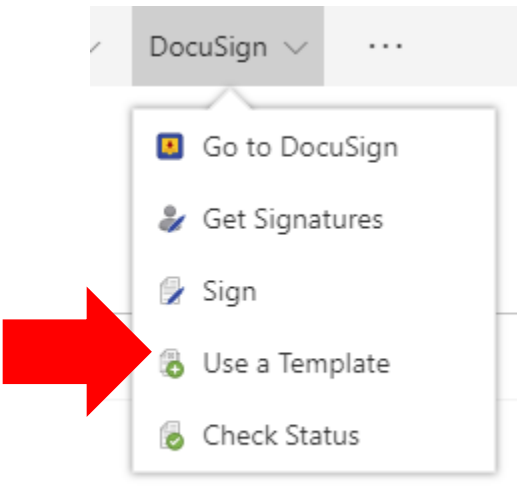

5. Log In to Docusign: Use your SMU email address and select Continue

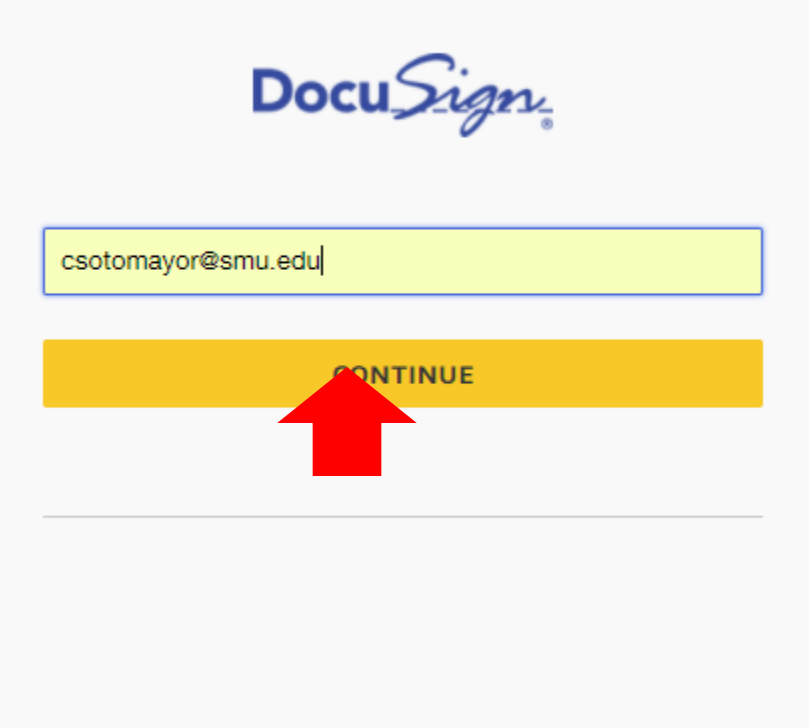

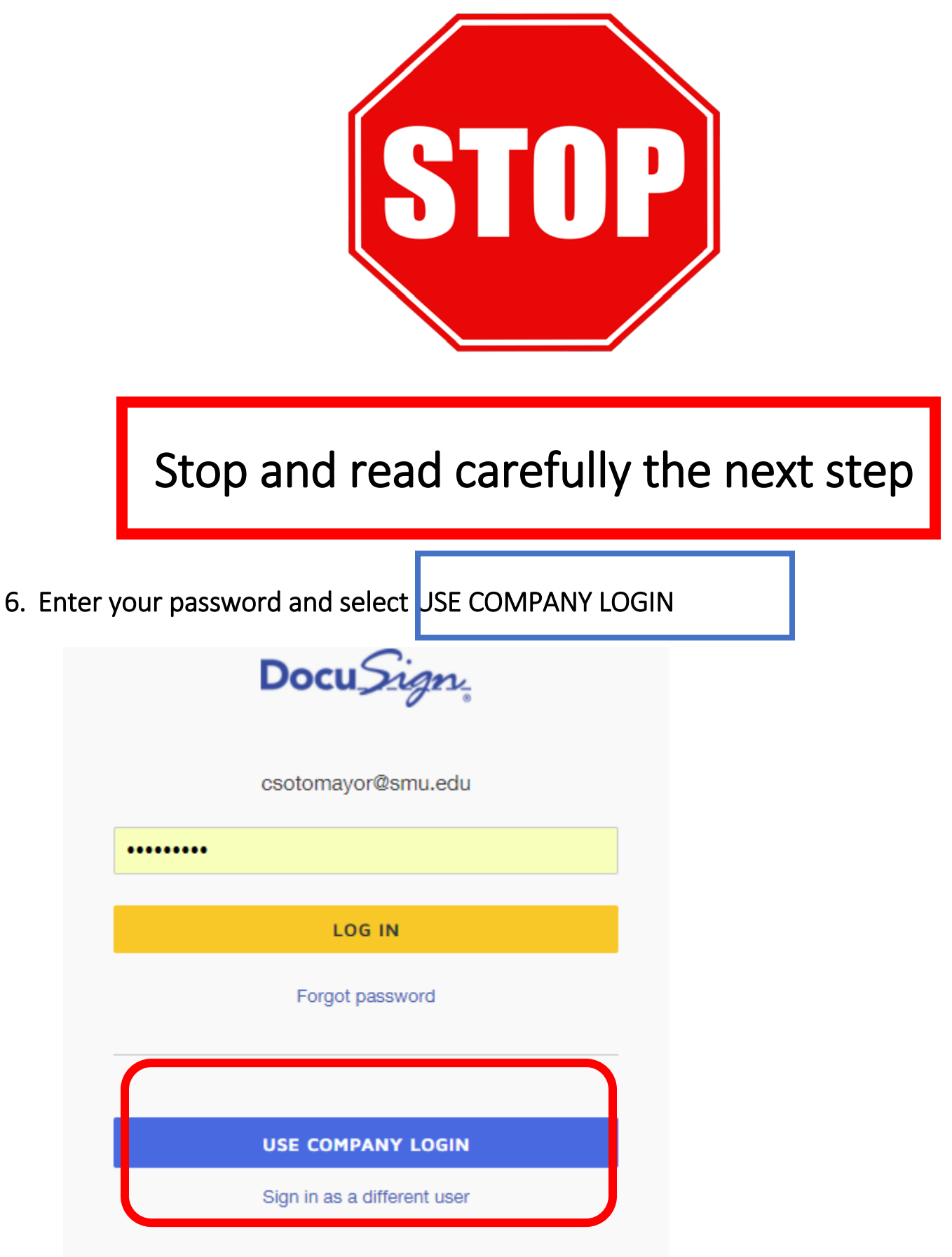

7. Login to DocuSign using your SMU ID number and password and click Log In

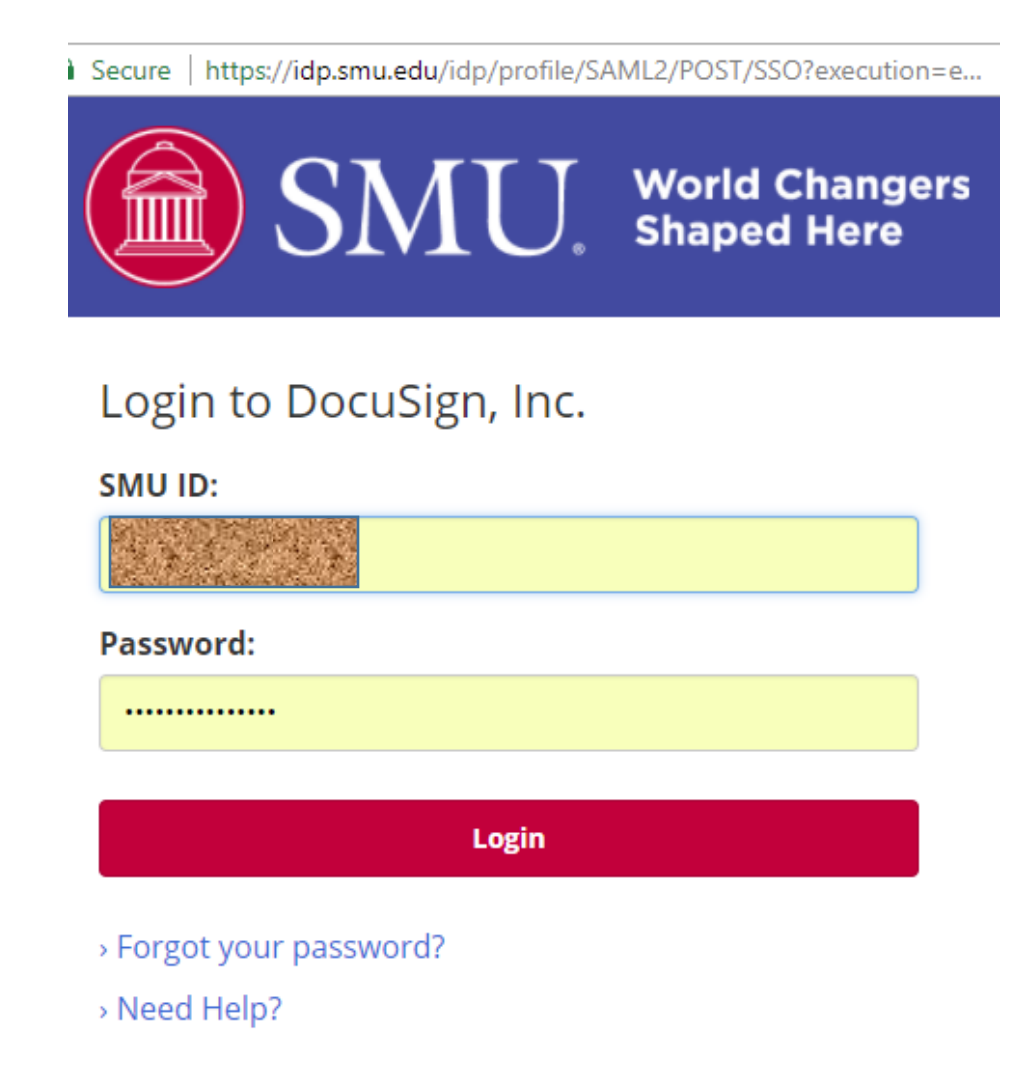

For security reasons, please log out and exit your hrowcar whan you are finished accessing nages that 8. Choose Template: ISSS on-campus work eligibility (you only see the templates available under your account)

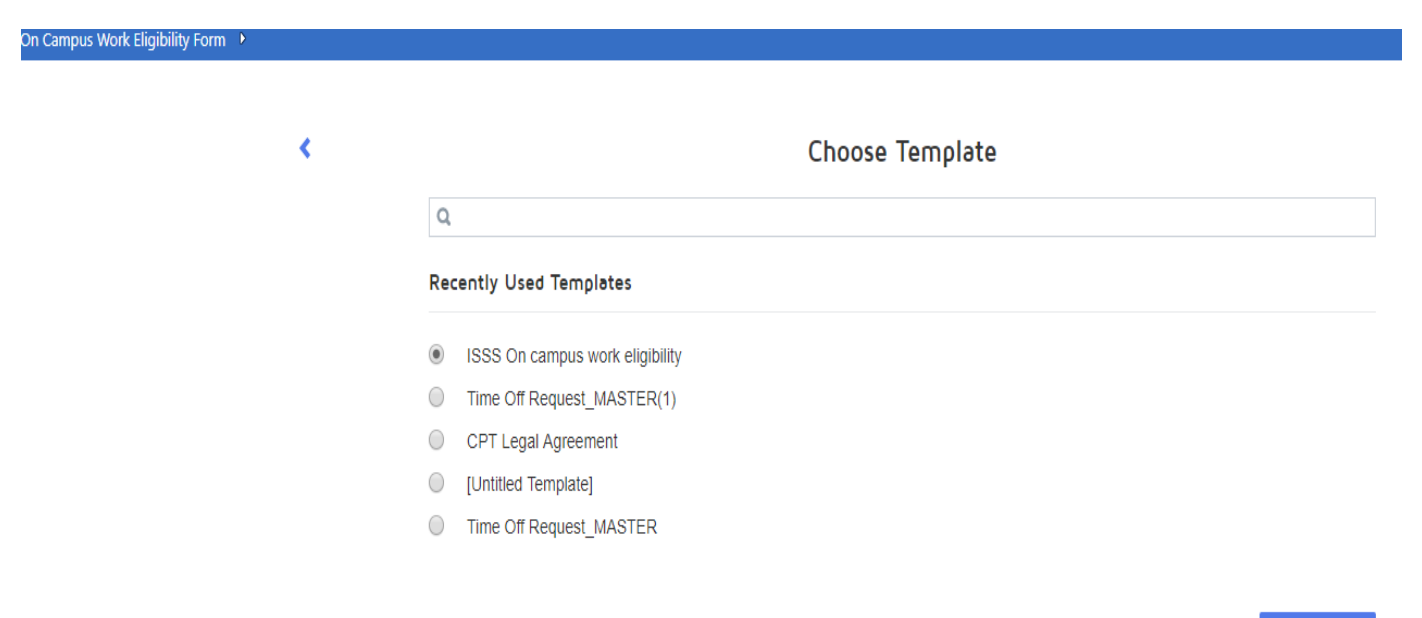

9. Add SIGNERS to the Envelope, when done select CONTINUE

**CONTINUE** 

- Supervisor (your name and email address)
- Student (students name and email address)
- ISSS Office (already completed)
- Human Resources (already completed) **CLICK NEXT**

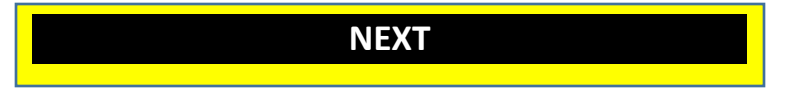

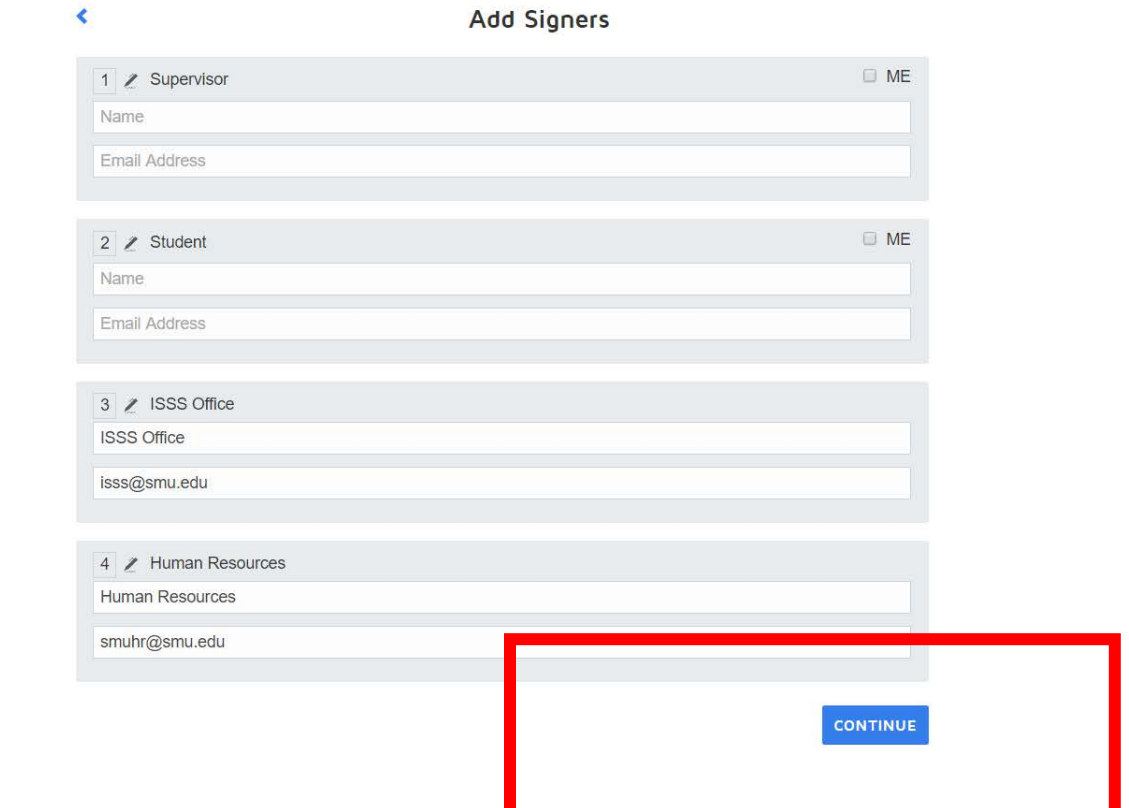

#### 10. **IF YOU DO NOT WANT TO ADD RECIPIENTS, SELECT SEND AND MOVE TO STEP 12**

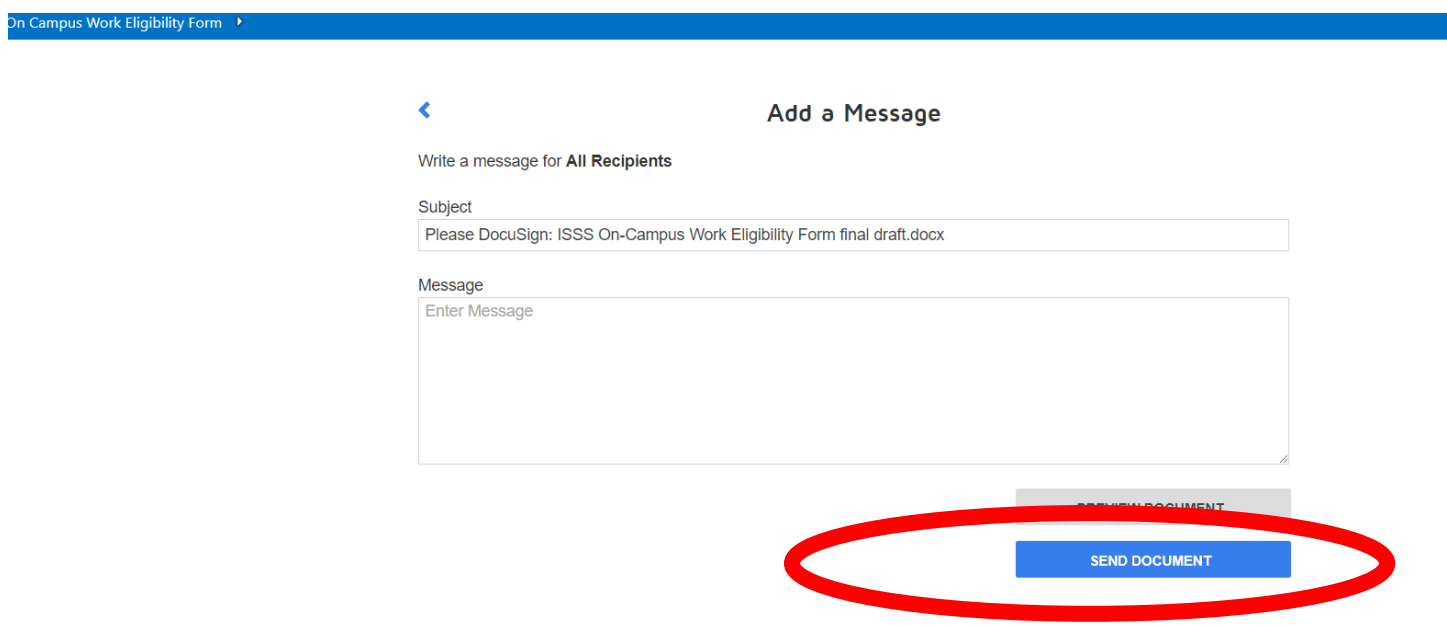

# NOTE: IF YOU WANT TO ADD A RECIPIENT, PLEASE SELECT PREVIEW DOCUMENT

## UNDER THE SUPERVISORS NAME, SELECT ON THE ARROW

### EDIT RECIPIENTS

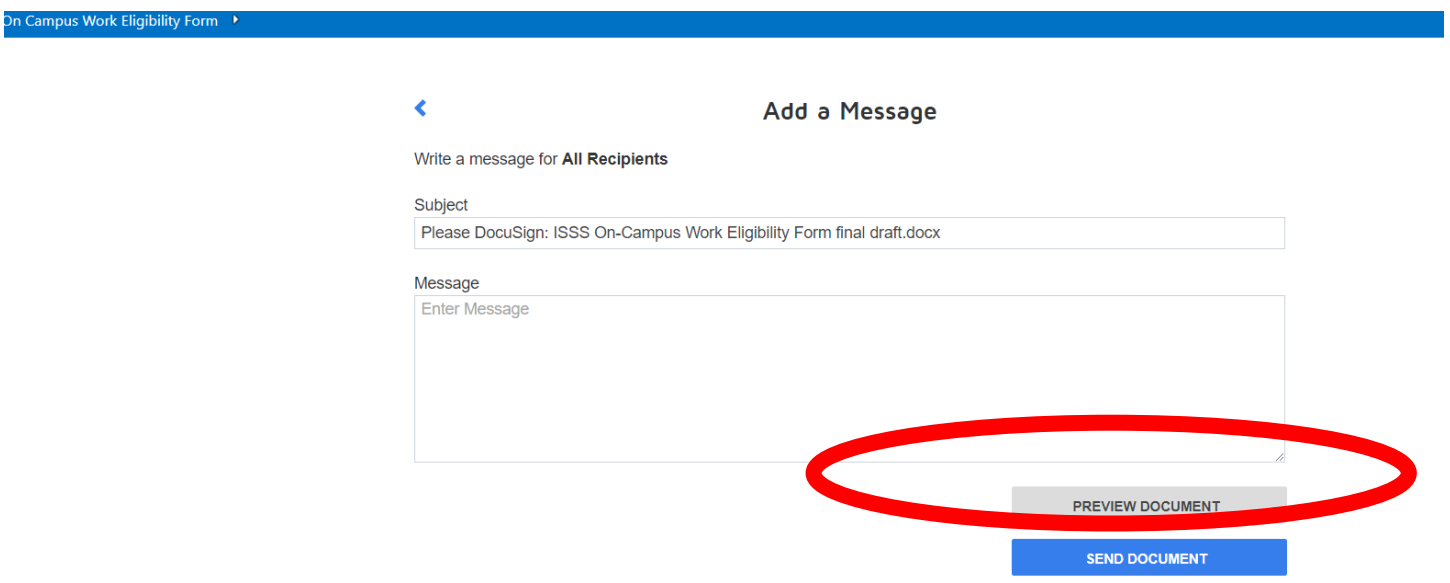

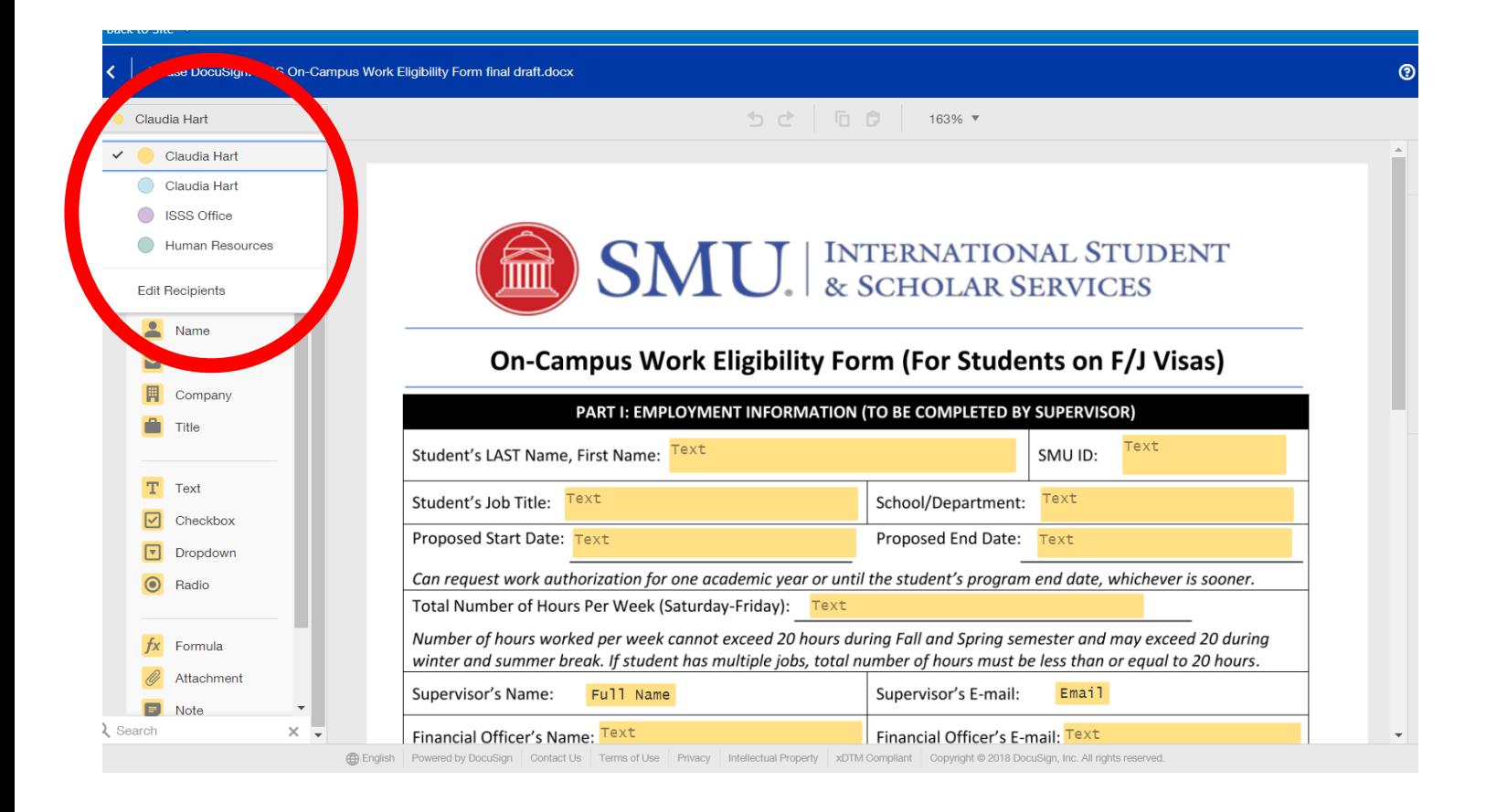

#### 11. **SELECT: ADD RECIPIENTS:**

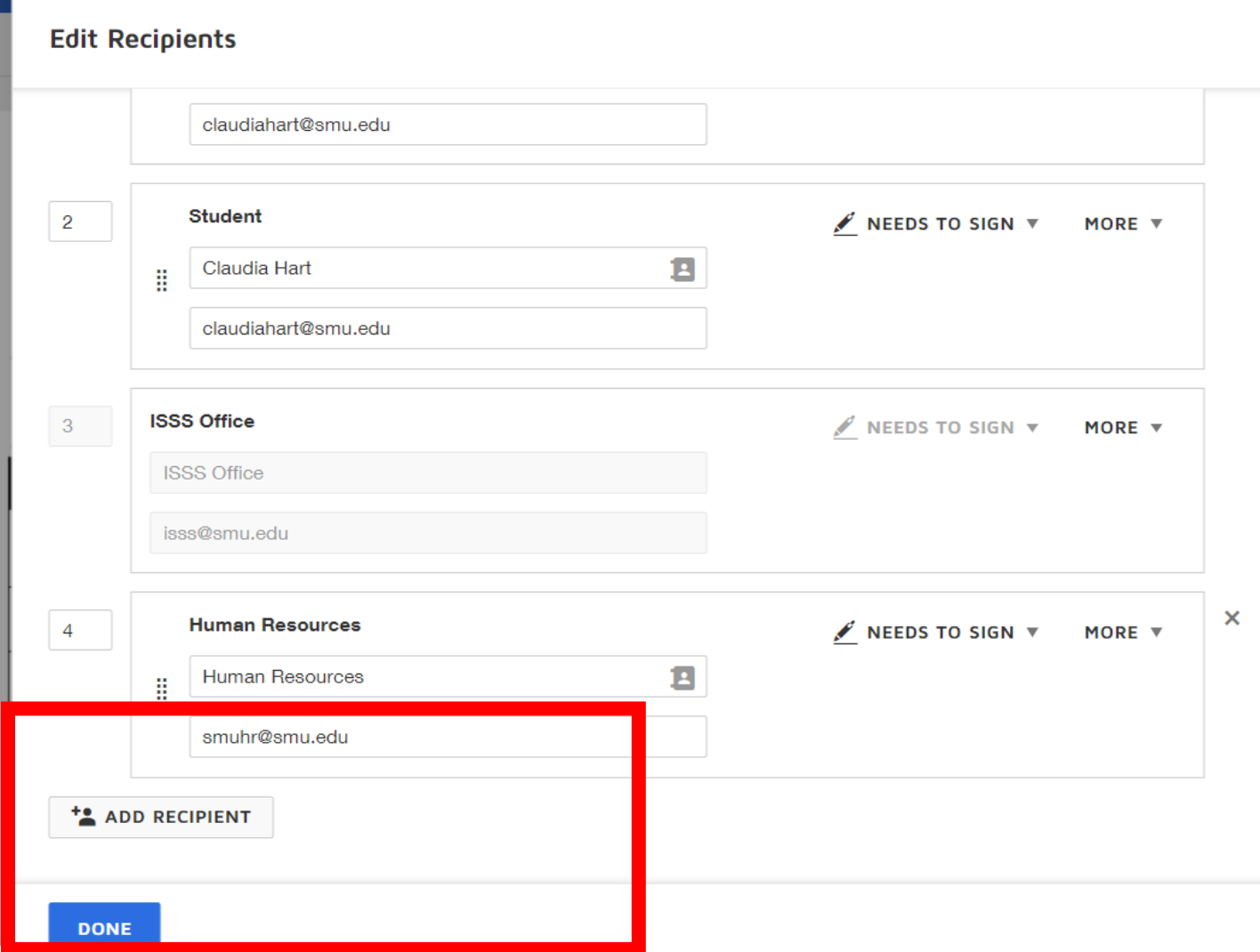

#### 12. CLICK CONTINUE ON THE UPPER RIGHT CORNER

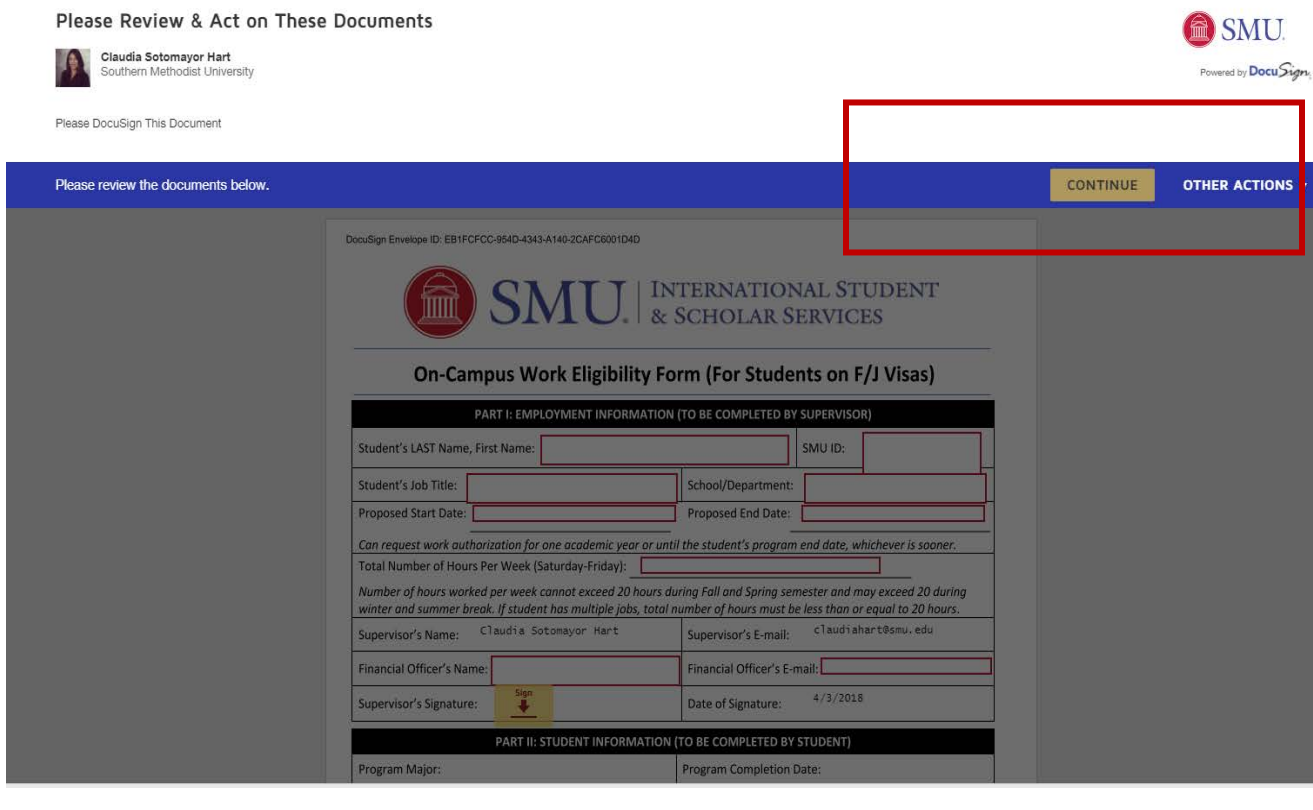

# Q Q <u>+</u> 5 0

**START** 

#### On-Campus Work Eligibility Form (For Students on F/J Visas)

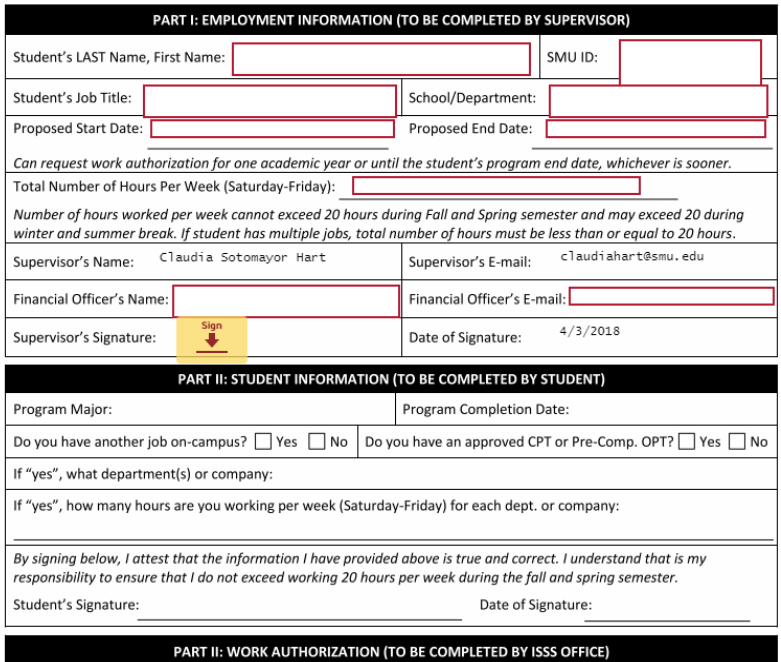

### 13. **COMPLETE THE FORM, SIGN AND CLICK FINISH**

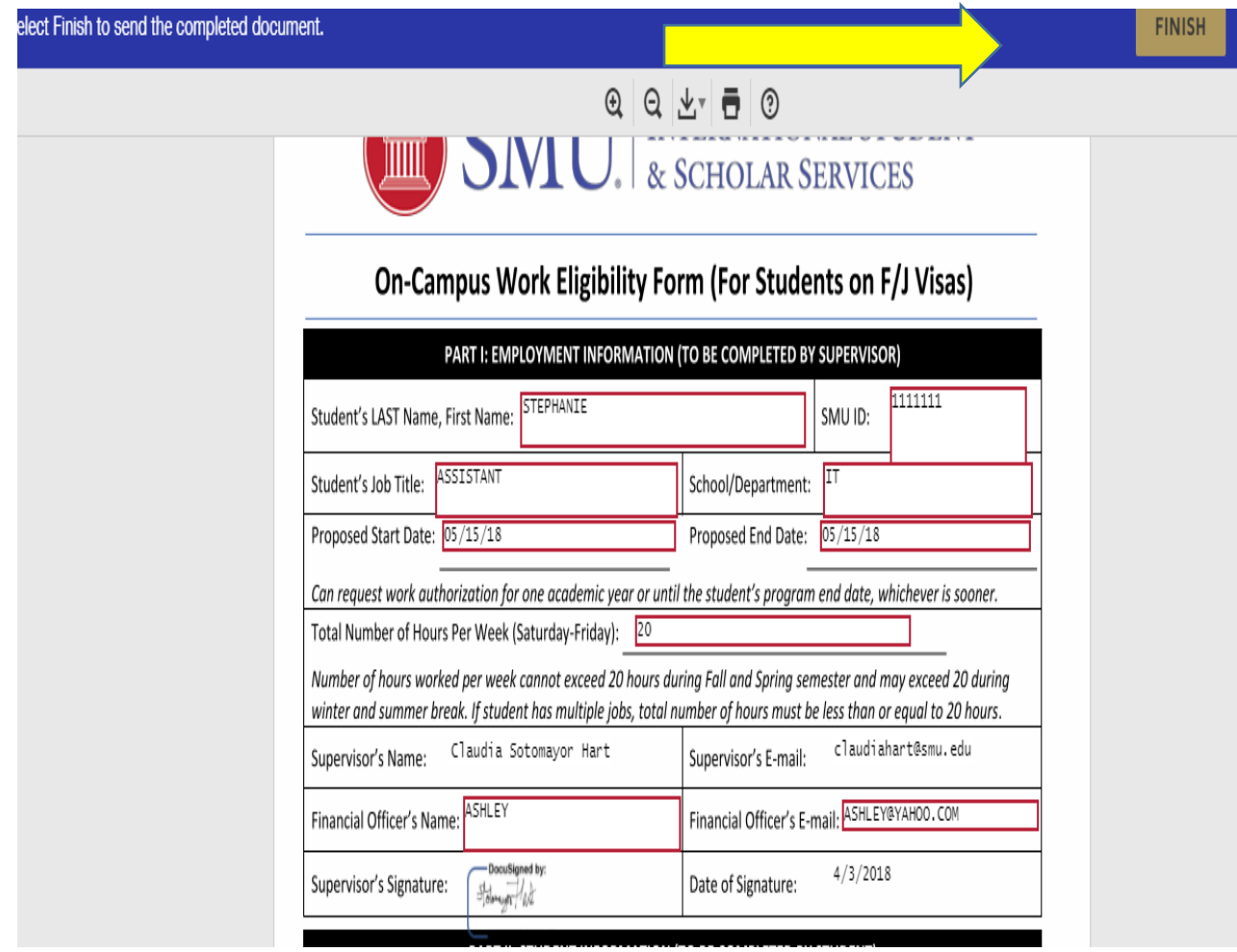